# **DATALION**

**ANLEITUNG ZUM ERSTELLEN UND BEARBEITEN VON REPORTS**

MÄRZ 2017

#### WAS IST EIN REPORT IN DATALION?

Ein Report ist einem bestimmten Projekt zugeordnet und enthält eine oder mehrere Dashboards (Seiten), die wiederum mehrere Charts/Diagramme enthalten. Der Report kann neben Diagrammen weitere Elemente beinhalten, z. B. Abbildungen oder Textfelder.

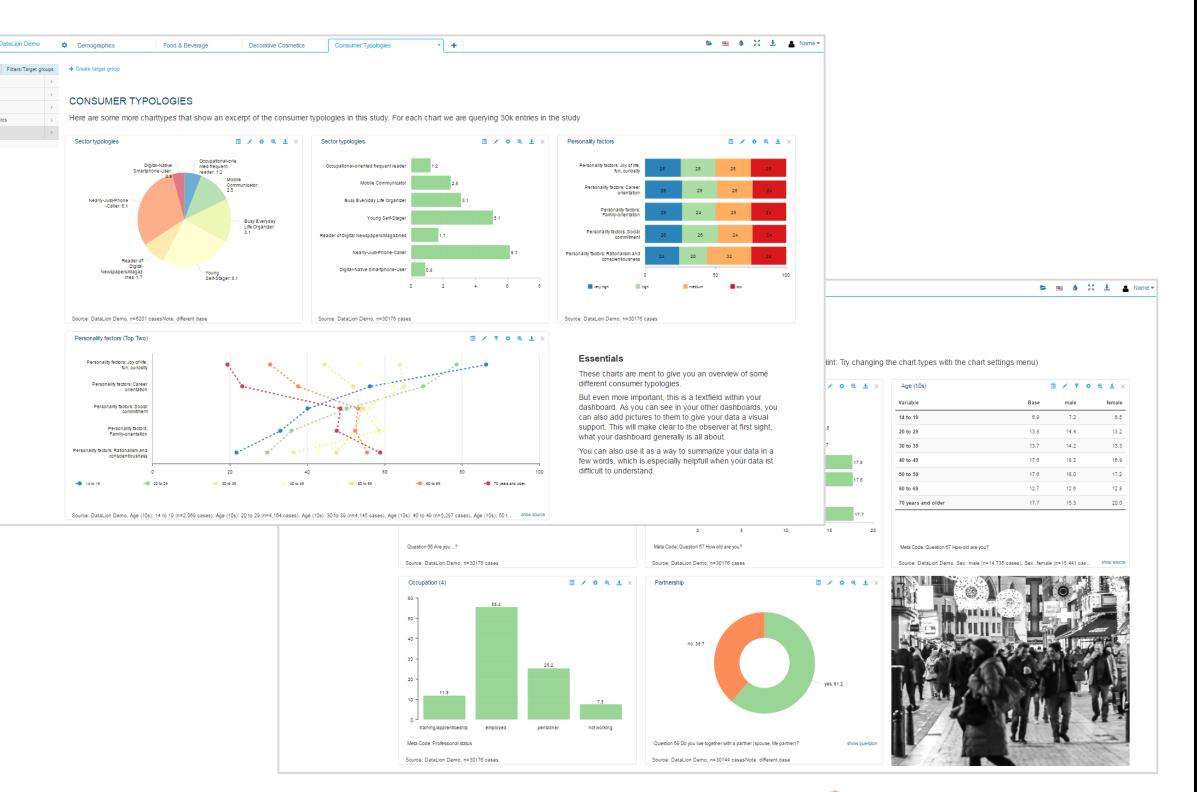

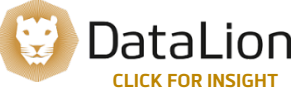

#### 1. REPORT ANLEGEN

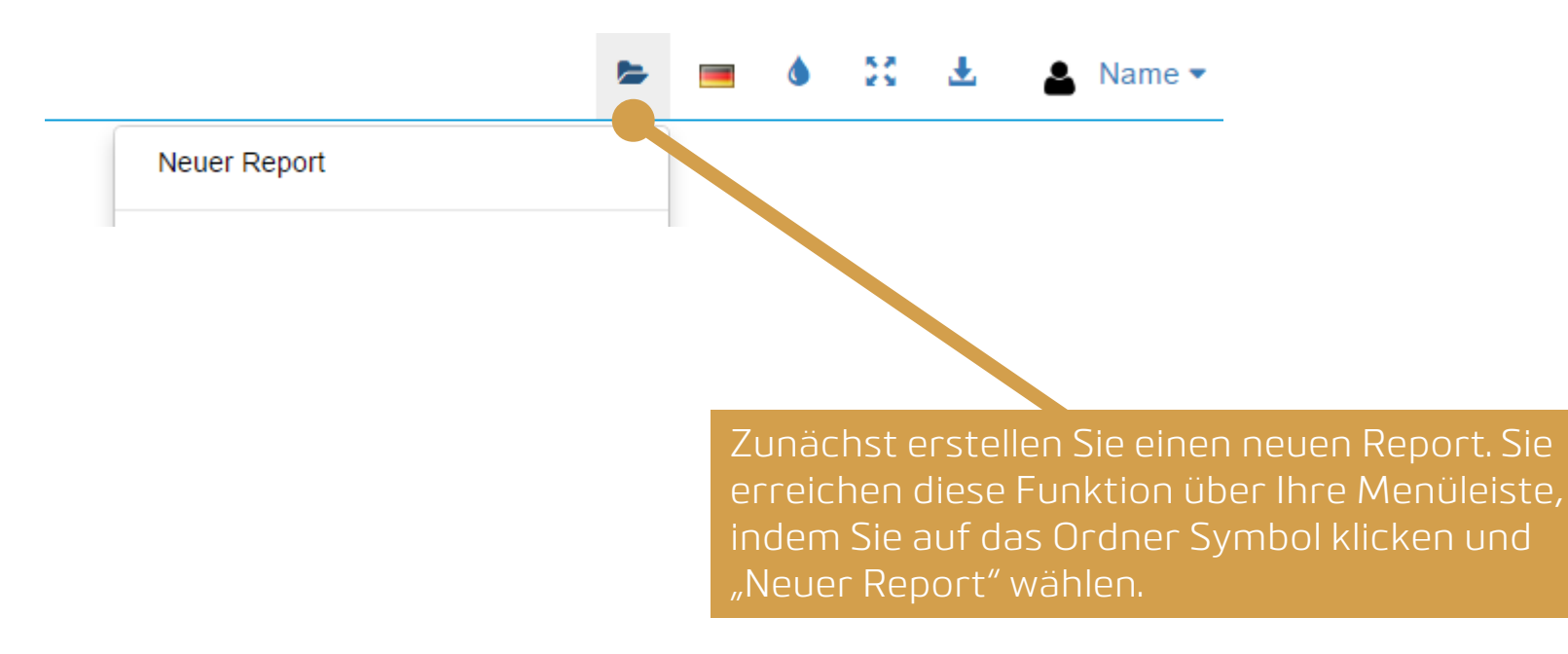

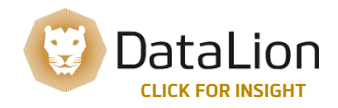

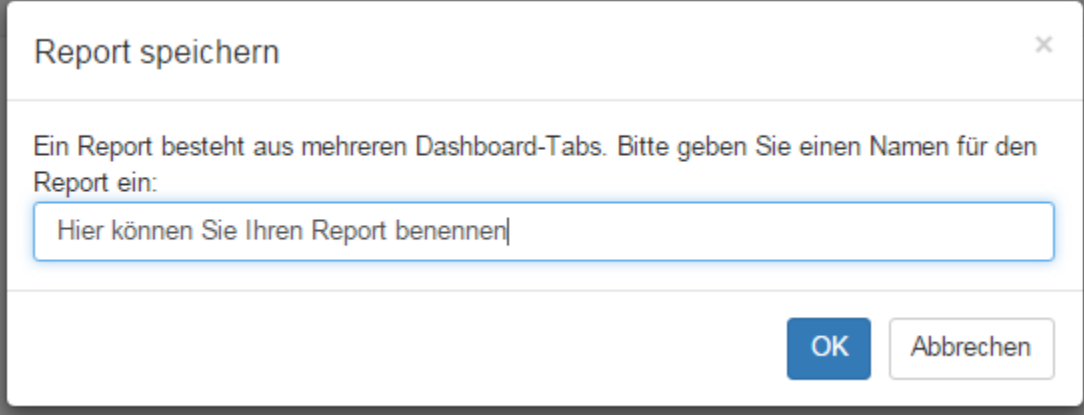

Im nächsten Schritt wählen Sie einen Titel für Ihren Report. Wir empfehlen Ihnen zur besseren Übersicht einen thematischen Bezug des Titels zum Inhalt, Sie können Ihre Reports natürlich aber auch einfach durchnummerieren.

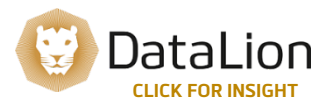

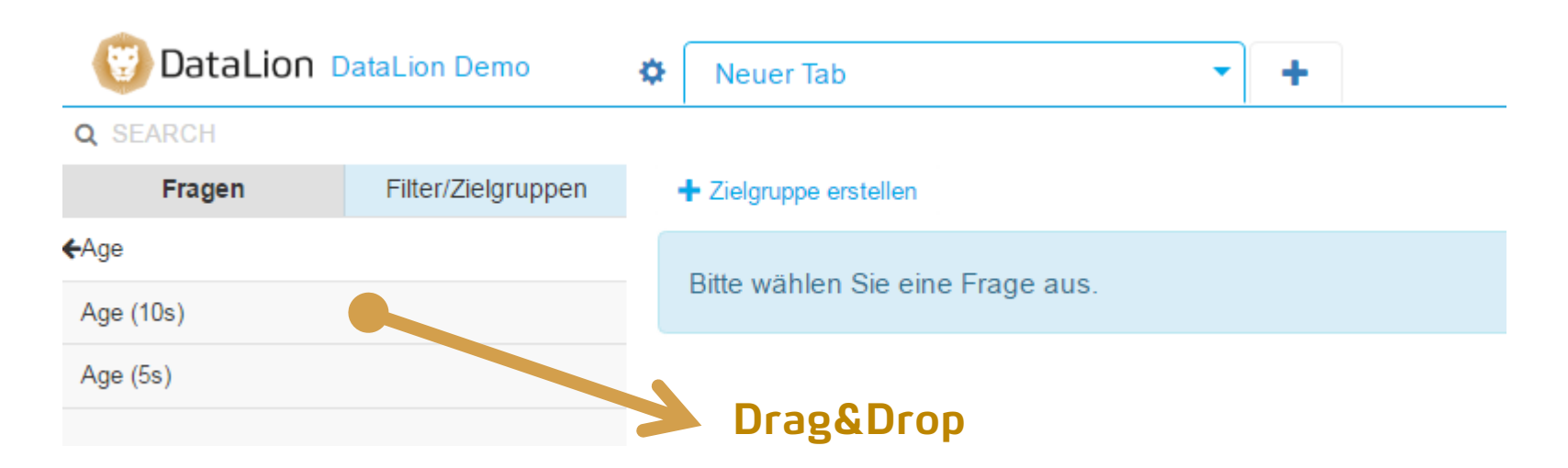

Mit der Bekennung des Reports wird automatisch die erste Report-Seite angelegt. Wählen Sie nun in der Navigation links die für Sie relevanten Fragen aus, bearbeiten die dazugehörigen Charts und setzen Sie gegebenenfalls Filter.

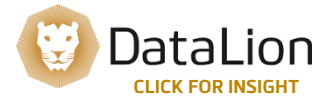

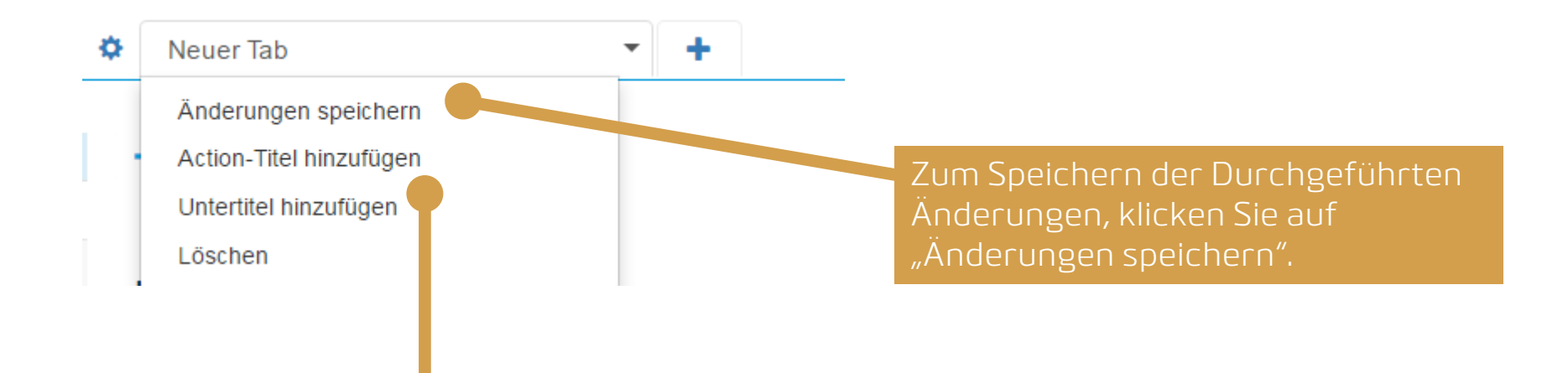

Sie haben ebenfalls die Möglichkeit, je Dashboard eine Überschrift sowie einen Untertitel zu vergeben. Klicken Sie hierfür auf das Dreieck rechts neben dem Seitentitel.

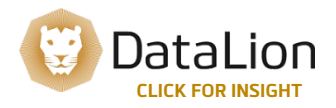

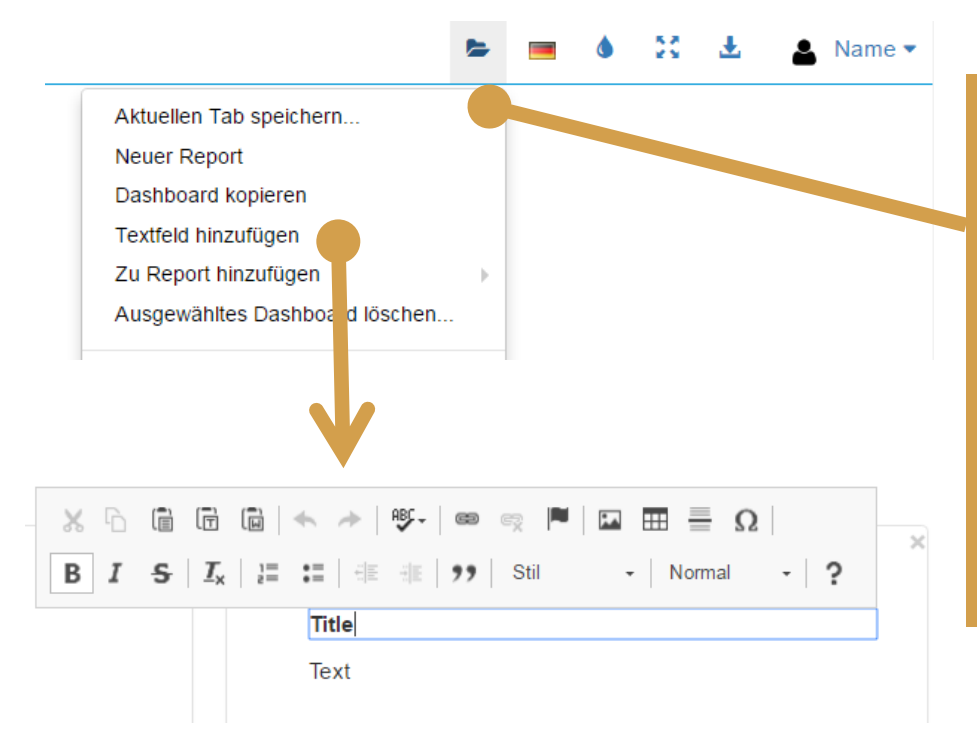

Über das Ordner-Symbol erhalten Sie einen Schnellzugriff zu weiteren Report-Funktionen. So können Sie u.a. eine Report-Seite einem anderen Report zuordnen, ein Dashboard kopieren und auch ein Textfeld einfügen.

Bei den Textfelder haben Sie diverse Bearbeitungsmöglichkeiten, wie das Hervorheben von Texten oder Einbau von Aufzählungen.

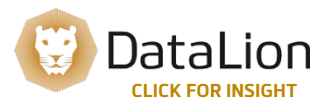

7 Copyright DataLion GmbH, 2017

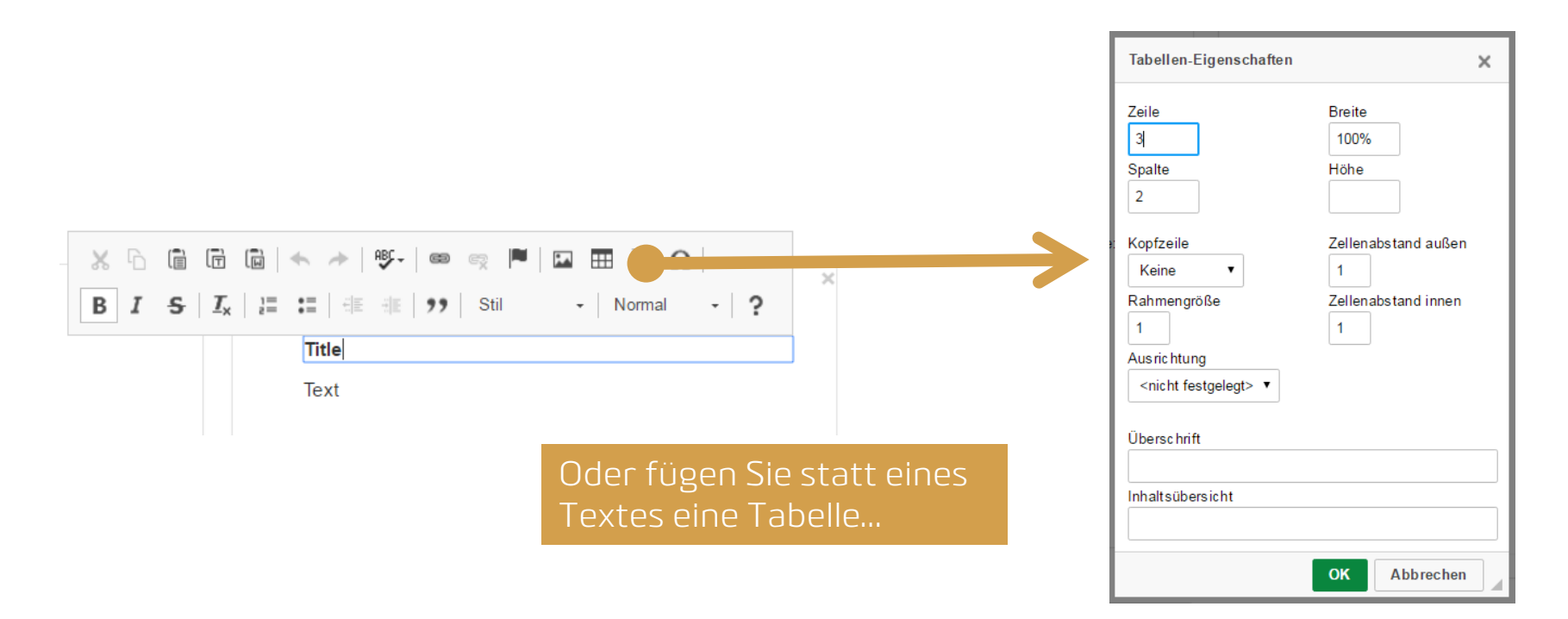

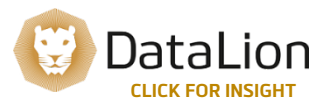

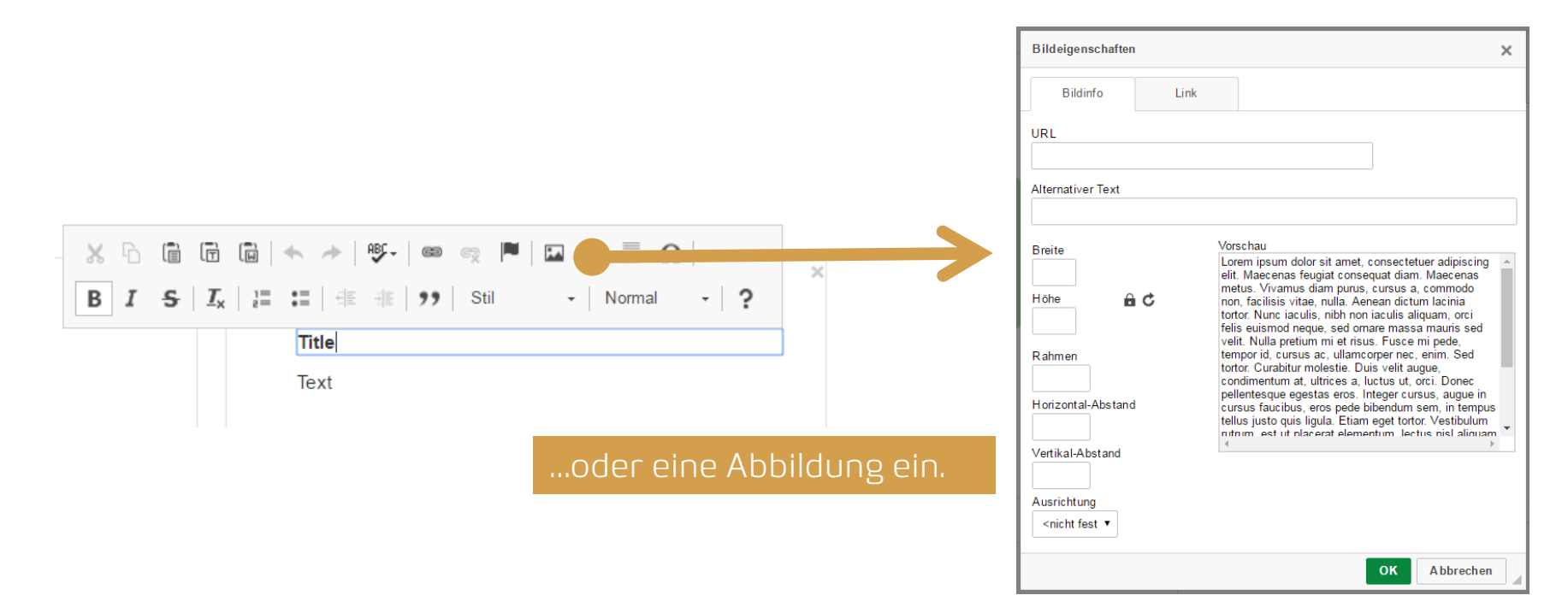

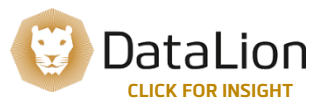

### 4. DASHBOARDS/TABS HINZUFÜGEN

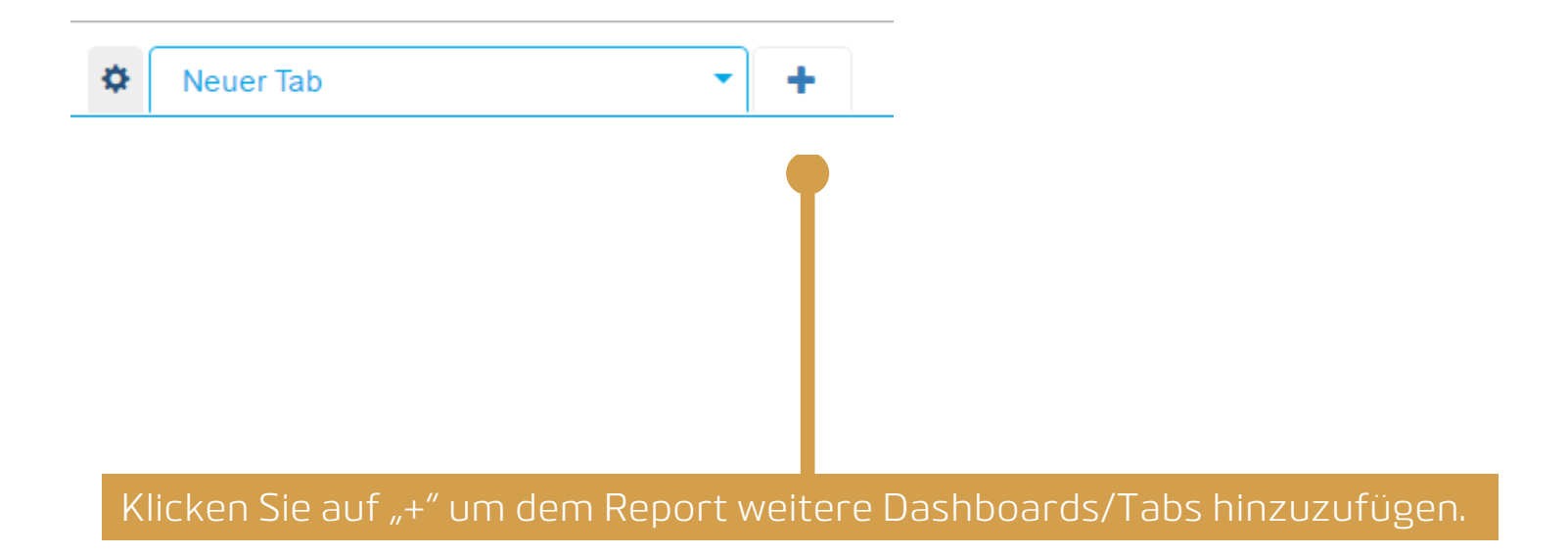

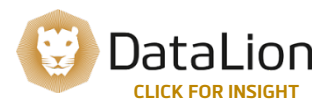

10 Copyright DataLion GmbH, 2017

#### 5. REPORT BEARBEITEN

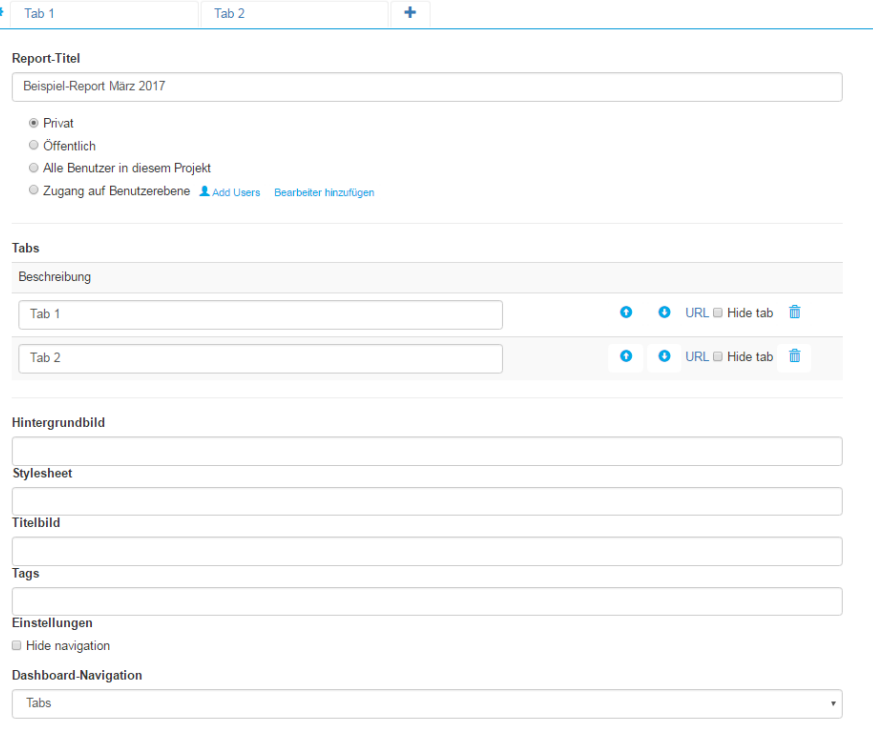

Klicken Sie auf das Zahnradsymbol links neben dem ersten Tab um zur Report-Einstellungsseite zu gelangen.

#### In den Report-Einstellungen können Sie:

- Report umbenennen
- Report veröffentlichen/freigeben (je nach User sind die Rechte hierzu eingeschränkt)
- Tabs umbenennen, sortieren oder löschen
- Hintergrundbilder, Stylesheets, Titelbilder und Tags einfügen
- Navigations-Layout ändern (Tabs vs. Dropdown)

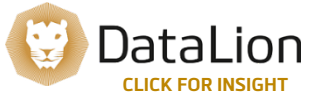

#### 11 Copyright DataLion GmbH, 2017

Speichern

#### 6. ABGESPEICHERTEN REPORT AUFRUFEN

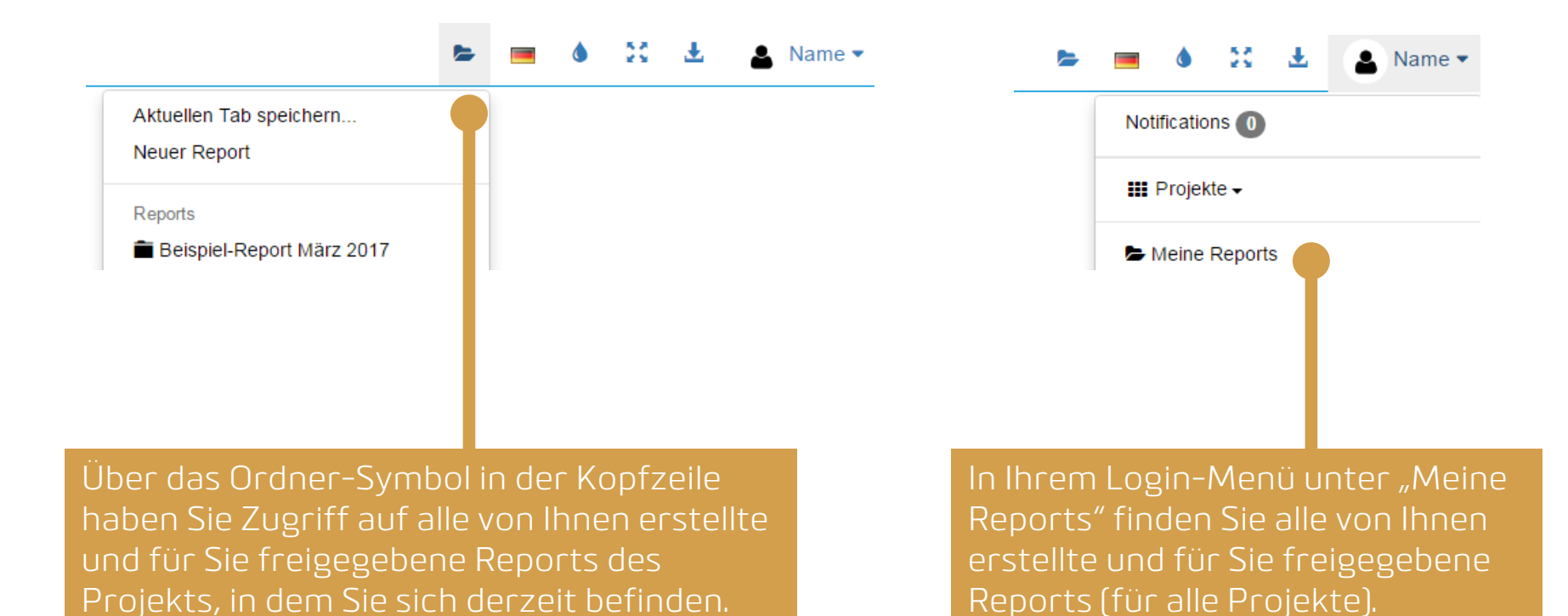

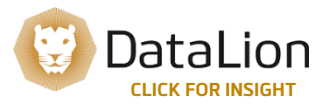

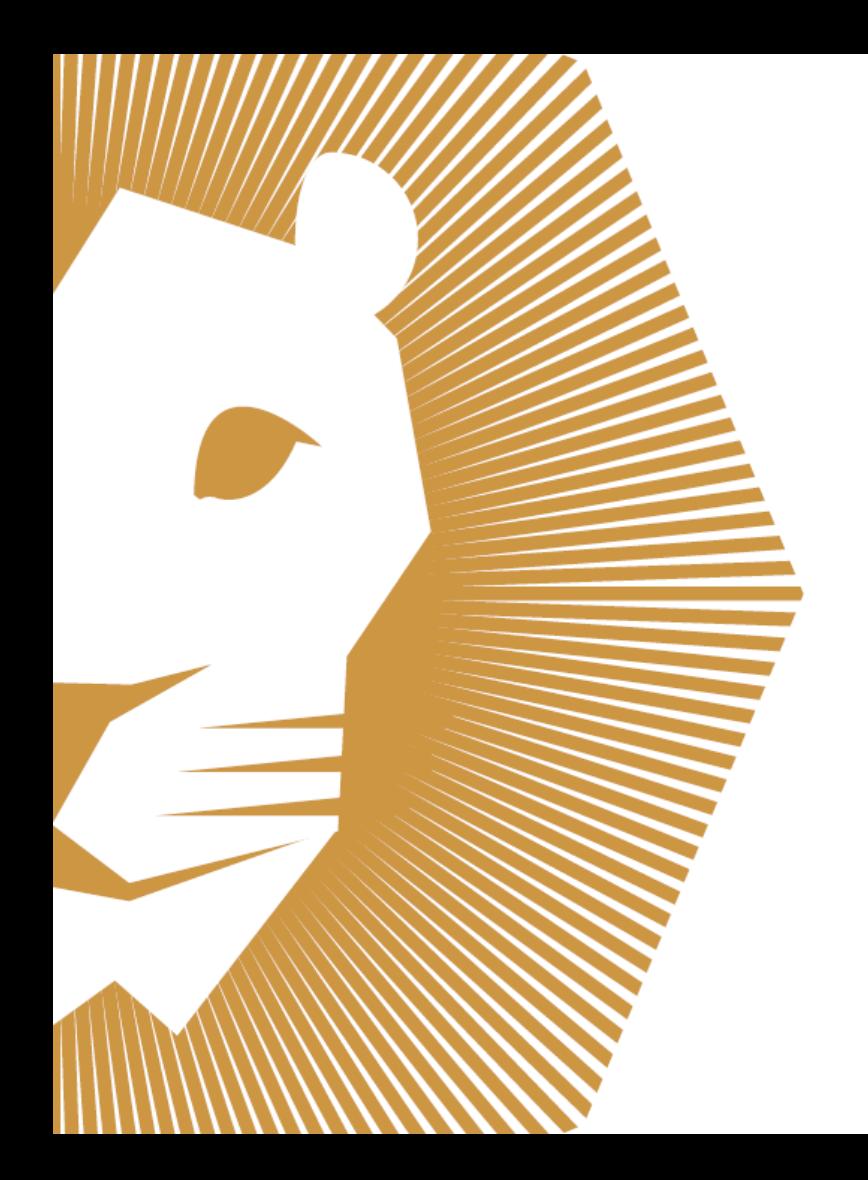

## **KONTAKT:**

DataLion GmbH Goethestr. 21 80336 München **Deutschland** 

 $\bigcup$  +49 89 716 772 100  $\odot$  www.datalion.com  $\blacktriangleright$  info@datalion.com *D* @datalion\_en

Made with ♥ in Bavaria